# **中国医学科学院北京协和医院伦理审查委员会**

## **年度/定期跟踪审查申请指南**

#### **一、 什么情况下进行年度/定期跟踪审查**

- 1. 伦理审查委员会应当对正在实施的临床试验定期跟踪审查,审查的频率应当根据受试者的 风险程度而定,但至少一年审查一次。逾期未进行跟踪审查的,自伦理批件过期后,该项 研究将视为无伦理批准。
- 2. 建议在伦理审查委员会要求的跟踪审查期限到期前 1 个月提交跟踪审查报告,以免在伦理 批件过期前,无法及时获得批准研究继续进行的批件。
- 3. 伦理批件过期日的计算规则:

尚未进行过年度/定期跟踪审查批准的项目:伦理批准日期+跟踪审查频率

示例 1: 伦理批准日期为 2021 年 5 月 5 日, 跟踪审查频率为 12 个月, 伦理批件过期日为 2022 年 5 月 5 日,建议 2022 年 4 月 5 日前提交年度/定期跟踪审查报告

示例 2: 伦理批准日期为 2021 年 5 月 5 日, 跟踪审查频率为 3 个月, 伦理批件过期日为 2021 年 8 月 5 日,建议 2021 年 7 月 5 日前提交年度/定期跟踪审查报告

已经进行过年度/定期跟踪审查的项目:上一次跟踪审查批准日期+跟踪审查频率

示例 1:上一次跟踪审查批准日期为 2021 年 5 月 5 日,跟踪审查频率为 12 个月,伦理批

件过期日为 2022 年 5 月 5 日,建议 2022 年 4 月 5 日前提交年度/定期跟踪审查报告

示例 2: 上一次跟踪审查批准日期为 2021 年 5 月 5 日,跟踪审查频率为 3 个月,伦理批件

过期日为 2021 年 8 月 5 日,建议 2021 年 7 月 5 日前提交年度/定期跟踪审查报告

## **二、 准备文件清单:**

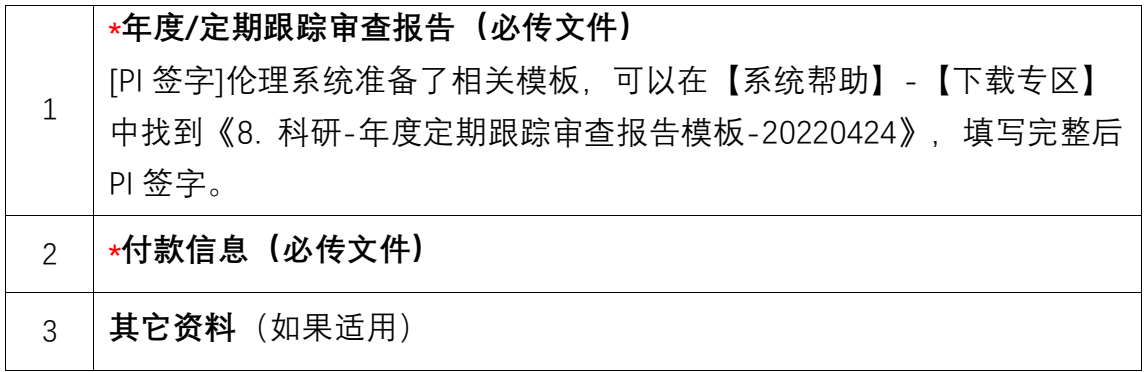

### **三、 申请流程**

- 1. 伦理审查系统"系统帮助"→ "下载专区"→下载"年度定期跟踪审查报告模板",完成填写。
- 2. PI 签字。
- 3. 将 PI 签字后的年度定期跟踪审查报告表扫描成 PDF 文件。
- 4. 建议使用谷歌浏览器登录我院伦理审查系统(内网:<http://10.160.23.159/>,外网: [http://ethic.pumch.cn](http://ethic.pumch.cn/)),在线提交 PI 签字的年度定期跟踪审查报告(PDF)。
- 5. 在线形式审查不合格,申请被打回后,按照秘书形式审查提出的意见和建议,逐条回复修 改。
- 6. 伦理系统中上传修改后和需要补充的文件(已经审查合格的文件无需再次上传)。
- 7. 伦理秘书在线形式审查合格后,将正式受理此次伦理审查申请,安排后续审查。

#### **四、 注意事项**

- 1. 所有文件字号大小适宜。
- 2. 拍照或扫描文件应当清晰、可读。
- 3. 超过一页的文件应该标注页码。
- 4. 系统中提交时, 所有文件均需 PDF 格式。
- 5. 需要 PI 签字的文件,请提交文件签字后的 PDF 扫描件, 或者分别提交 PI 签字页的

扫描件及 PDF 版本的文件。

- 6. 建议根据项目审查需要,尽可能向伦理审查委员会提交所有可能支持审查的文件,以 免因后续需要补交文件造成审查时间延长。
- **五、 Step by Step 申请指南**
- 1. 使用谷歌浏览器登录我院伦理审查系统 (内网: <http://10.160.23.159/>, 外网: [http://ethic.pumch.cn](http://ethic.pumch.cn/))
- 2. "系统帮助"→ "下载专区"→下载打印"年度定期跟踪审查报告模板"

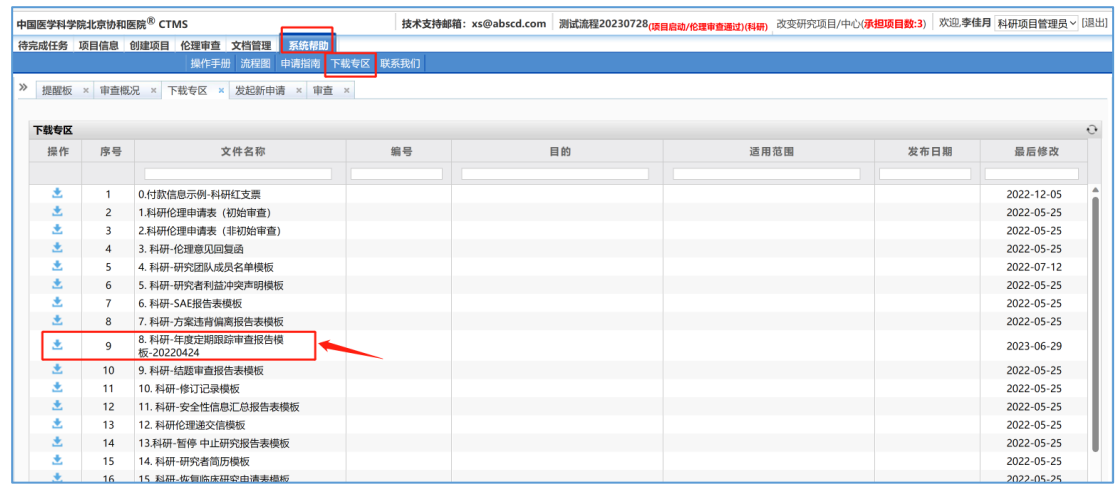

3. 填写年度定期跟踪审查报告,注意第 2-4 页也需要填写,未发生填无。

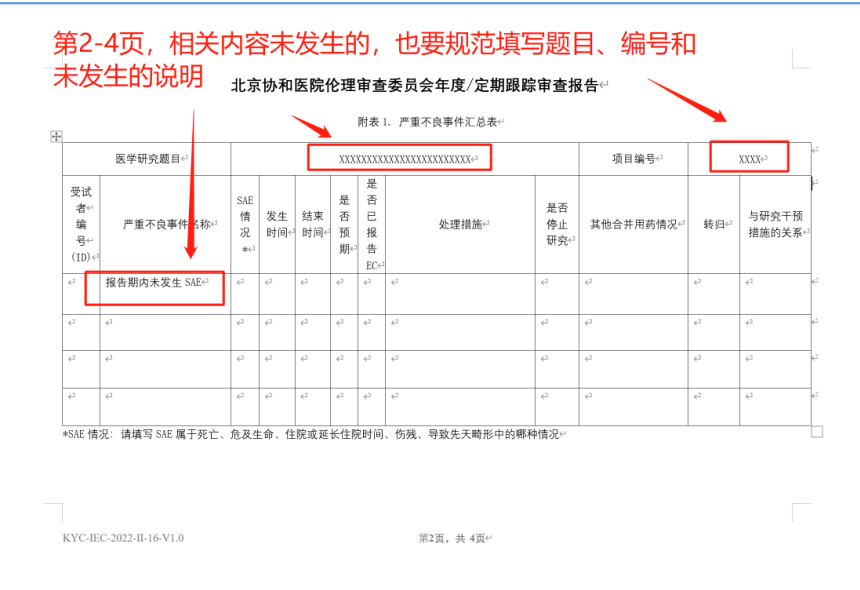

4. 请 PI 在纸质年度定期跟踪审查报告上签字

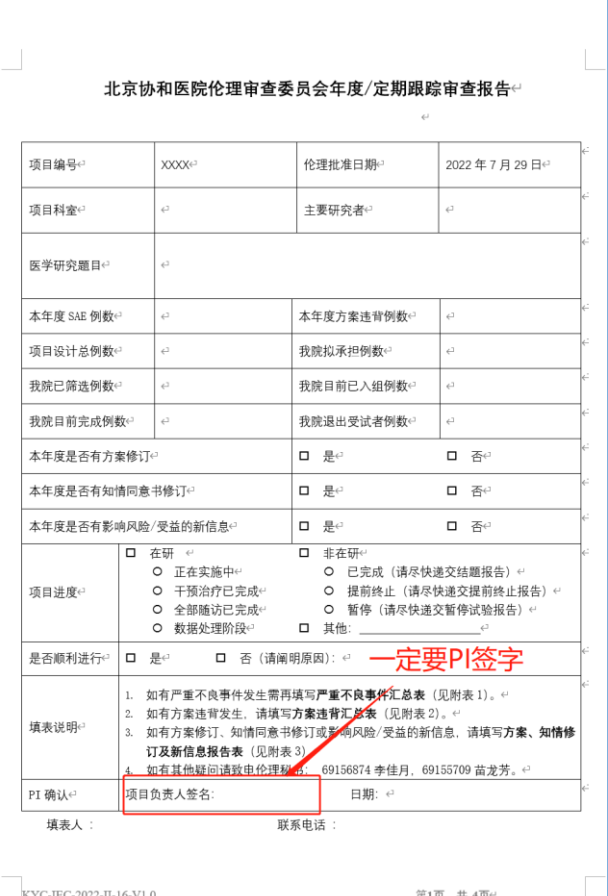

- 5. 将 PI 签字的年度定期跟踪审查报告扫描成 PDF 文件
- 6. 在"伦理审查"→"发起新申请"页面中找到"年度/定期跟踪审查",点击"提交"

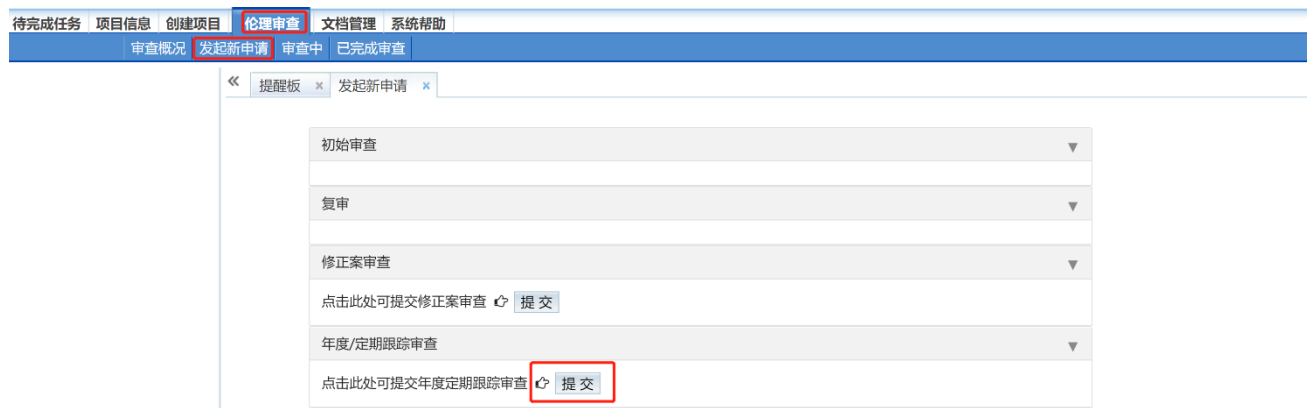

7. 在提交年度/定期跟踪审查页面,①上传 PI 签字后的年度/定期跟踪审查报告(PDF);②点

击提交审查。

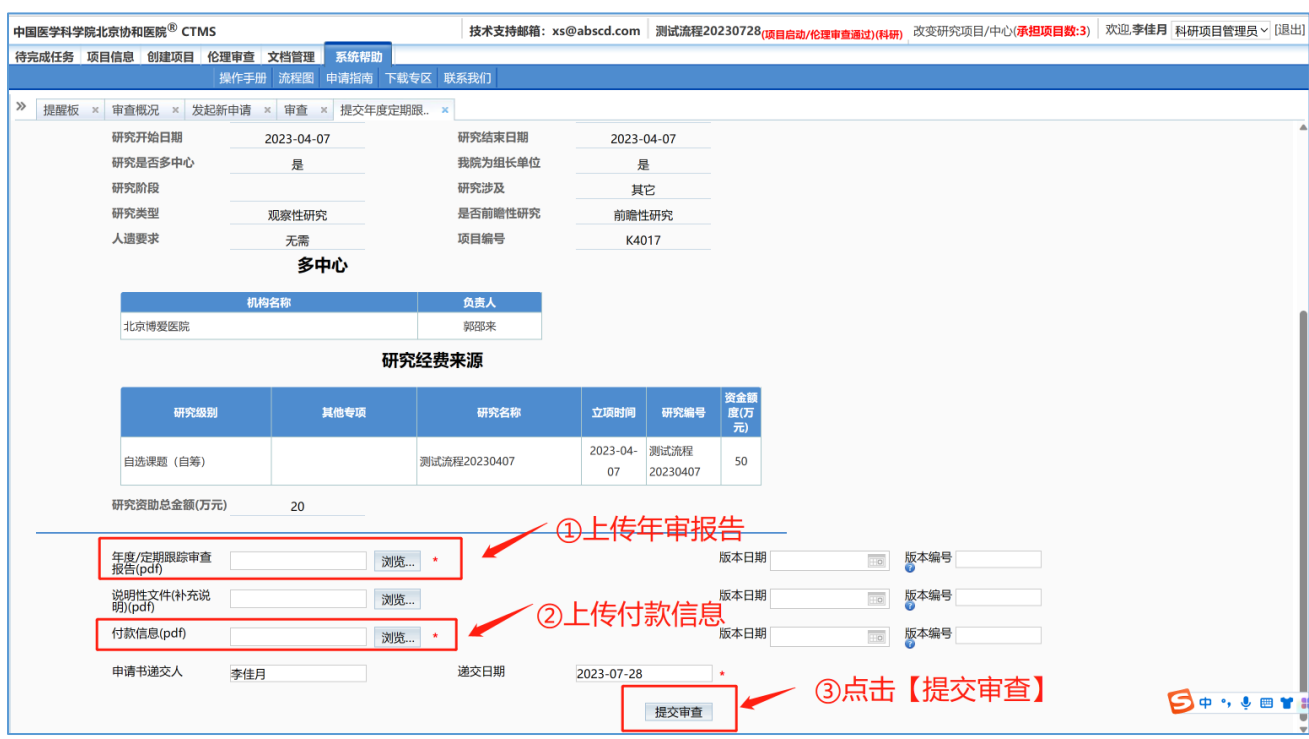

北京协和医院伦理审查委员会

2023 年 7 月 28 日